# tBOX323-835-FL Series

**Embedded System** 

**User's Manual** 

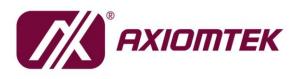

USER'S MANUAL

www.axiomtek.com

# Disclaimers

This manual has been carefully checked and believed to contain accurate information. Axiomtek Co., Ltd. assumes no responsibility for any infringements of patents or any third party's rights, and any liability arising from such use.

Axiomtek does not warrant or assume any legal liability or responsibility for the accuracy, completeness or usefulness of any information in this document. Axiomtek does not make any commitment to update the information in this manual.

Axiomtek reserves the right to change or revise this document and/or product at any time without notice.

No part of this document may be reproduced, stored in a retrieval system, or transmitted, in any form or by any means, electronic, mechanical, photocopying, recording, or otherwise, without the prior written permission of Axiomtek Co., Ltd.

©Copyright 2024 Axiomtek Co., Ltd. All Rights Reserved February 2024, Version A6 Printed in Taiwan

# Safety Precautions

Before you begin, please review these crucial safety precautions:

- 1. User should not modify any unmentioned jumper setting without Axiomtek FAE's instruction. Any modification without instruction might cause system to become damage
- 2. The tBOX323-835-FL does not come with an operating system pre-installed.. Please ensure you load an operating system before installing any software.
- 3. Ground yourself to prevent static charge when working with internal components. Use a grounding wrist strap and place all electronic parts in static-shielded devices, as most electronic components are sensitive to static charges.Disconnect the power cord from the tBOX323-835-FL before any installation. Ensure both the system and the external devices are powered OFF to avoid potential damage to sensitive components from a sudden surge of power. Make sure the tBOX323-835-FL is properly grounded.
- 4. Verify that the voltage of the power source is correct before connecting the equipment to the power outlet.
- 5. Power OFF the system before cleaning. Use a cloth for cleaning, and avoid spraying any liquid cleaner directly onto the screen.
- 6. Do not expose this equipment to an uncontrolled environment where the storage temperature falls below  $-45^{\circ}$  or exceeds  $85^{\circ}$ , as it may cause damage to the equipment.
  - Refrain from opening the system's back cover. If maintenance requires cover removal, only a trained technician should do so. Integrated circuits on computer boards are sensitive to static electricity. To prevent chip damage from electrostatic discharge, follow these precautions: Before handling a board or integrated circuit, touch an unpainted portion of the system unit chassis for a few seconds to discharge any static electricity from your body When handling boards and components, wear a grounding wrist strap, readily available from most electronic component stores If you require further assistance when purchasing the power source, please contact the manufacturer for additional information.

# CAUTION

A risk of explosion may occur if the battery is replaced by an incorrect type. Dispose of used batteries according to the instructions.

## WARNING

- Do not touch the hot surface of the system unit when it is turned on.
- Restricted access area: The equipment should only be installed in a Restricted Access Area.

### Classification

- 1. Degree of production against electric shock: not classified
- 2. Degree of protection against the ingress of water: IP40
- 3. Equipment not suitable for use in the presence of a flammable anesthetic mixture with air or with oxygen or nitrous oxide.
- 4. Mode of operation: Continuous

### **General Cleaning Tips**

You may need the following precautions before you begin cleaning the computer. When you clean any individual part or component for the computer, please read and fully understand the details below.

When cleaning the device, use a dry cloth to wipe it.

- 1. Be cautious of tiny removable components when using a vacuum cleaner to remove dirt from the floor.
- 2. Turn the system off before you start cleaning the r computer or any of its components.
- 3. Never drop components inside the computer or allow the circuit board to become damp or wet.
- 4. Exercise caution when using any kind of cleaning solvent or chemical for cleaning purposes. Some individuals may be allergic to the ingredients.
- 5. Avoid placing any food, drink, or cigarettes near the computer.

# **Cleaning Tools:**

While various companies offer specialized products to facilitate the cleaning process for computers and peripherals, users can also utilize common household items. Below is a list of recommended items for cleaning your computer and its peripherals.

Please note that certain components may necessitate the use of specific cleaning products. Always consult the provided instructions to ensure proper usage.

- 1. Cloth: A piece of cloth is the ideal tool for gently cleaning components. While paper towels or tissues can suffice for most hardware, using a cloth is recommended for optimal results.
- 2. Water or rubbing alcohol: Lightly dampening a cloth with water or rubbing alcohol can effectively clean the computer. Avoid using unknown solvents, as they may harm plastic parts.
- 3. Vacuum cleaner: Utilizing a vacuum cleaner to remove dust, dirt, hair, cigarette particles, and other debris from the computer is one of the most efficient cleaning methods. Accumulated particles can impede airflow and lead to circuitry corrosion over time.
- 4. Cotton swabs: Moistened with rubbing alcohol or water, cotton swabs are excellent for cleaning hard-to-reach areas in your keyboard, mouse, and other locations.

Foam swabs: Whenever possible, opt for lint-free swabs like foam swabs for more precise cleaning.

# NOTE: We strongly recommend that you shut down the system before you start to clean any single components.

Please follow the steps below:

- 1. Close all application programs
- 2. Close operating software
- 3. Turn off power switch
- 4. Remove all device
- 5. Pull out power cable

# **Scrap Computer Recycling**

Please inform the nearest Axiomtek distributor as soon as possible for suitable solutions in case computers require maintenance or repair; or for recycling in case computers are out of order or no longer in use.

### **Trademarks Acknowledgments**

Axiomtek is a trademark of Axiomtek Co., Ltd. IBM, PC/AT, PS/2, VGA are trademarks of International Business Machines Corporation.

Intel<sup>®</sup> and Celeron<sup>®</sup> are registered trademarks of Intel Corporation.

MS-DOS, Microsoft C and Quick BASIC are trademarks of Microsoft Corporation.

VIA is a trademark of VIA Technologies, Inc.

SST is a trademark of Silicon Storage Technology, Inc.

UMC is a trademark of United Microelectronics Corporation. Other brand names and trademarks are the properties and registered brands of their respective owners.

# **Table of Contents**

|                      | s                                                      |      |
|----------------------|--------------------------------------------------------|------|
|                      | autions                                                |      |
| Classification       | on                                                     | iv   |
| SECTION <sup>2</sup> | I INTRODUCTION                                         | 1    |
| 1.1                  | General Description                                    | 1    |
| 1.2                  | System Specifications                                  | 2    |
| 1.2.1                | CPU                                                    |      |
| 1.2.2                | System I/O                                             | 2    |
| 1.2.3                | System Specification                                   | 2    |
| 1.2.4                | Driver CD Content                                      | 3    |
| 1.3                  | Dimensions                                             | 4    |
| 1.4                  | I/O Outlets                                            | 5    |
| 1.5                  | Packing List                                           | 6    |
| SECTION 2            | 2 HARDWARE INSTALLATION                                | 7    |
| 2.1                  | Installing the swappable HDD/SSD or CFast Card         |      |
| 2.2                  | Installing the Express Mini Card and SIM card          |      |
| 2.3                  | Installing HDMI bracket                                |      |
| -                    | -                                                      |      |
|                      | 3 JUMPER SETTING & CONNECTOR                           |      |
| 3.1                  | mSATA/CFast Setting                                    |      |
| 3.2                  | Connectors                                             |      |
| 3.2.1                | VGA Connector                                          |      |
| 3.2.2                | Remote switch Connector                                |      |
| 3.3.3                | Serial Port Connector                                  |      |
| 3.3.4                | USB2.0 Stack Ports                                     |      |
| 3.3.5                | LED Indicators                                         |      |
| 3.3.6<br>3.3.7       | DC Power Input connector<br>M12 LAN Connector (LAN1,2) |      |
| 3.3.7                | Digital I/O Connector                                  |      |
| 3.3.8                | SIM Card Connector                                     |      |
| 3.3.10               | PCI-Express Mini Card Connector                        |      |
| 3.3.11               | CFast™ Socket                                          |      |
|                      | Serial Port Connector                                  |      |
|                      | HDD tray locker                                        |      |
|                      | HDMI Conncetor                                         |      |
| 3.2.15               | Fuse                                                   | 20   |
| 3.2.16               | Antenna opening                                        | 20   |
| SECTION 4            | 4 AMI BIOS SETUP UTILITY                               | .21  |
| 4.1                  | Starting                                               | . 21 |
| 4.2                  | Navigation Keys                                        | . 22 |
| 4.3                  | Main Menu                                              |      |
| 4.4                  | Advanced Menu                                          |      |
| 4.5                  | Chipset Menu                                           |      |
| 4.6                  | Boot Menu                                              |      |
| 4.7                  | Security Menu                                          |      |
| 4.8                  | Save & Exit Menu                                       |      |
| -                    |                                                        |      |
|                      | A WATCHDOG TIMER                                       |      |
| What is \            | Natchdog Timer                                         | . 35 |

| How to Use the Watchdog Timer    | 35 |
|----------------------------------|----|
| APPENDIX B DIGITAL I/O           | 37 |
| Digital I/O Specification        |    |
| Digital I/O Software Programming |    |

# SECTION 1 INTRODUCTION

This chapter contains general information and detailed specifications of the tBOX323-835-FL. The Chapter 1 includes the following sections:

- General Description
- System Specifications
- Dimensions
- I/O Outlets
- Package List

# 1.1 General Description

The tBOX323-835-FL is an embedded system that supports onboard Intel<sup>®</sup> Atom<sup>™</sup> E3845 processor (1.91 GHz), to provide Windows<sup>®</sup> 7, Windows<sup>®</sup> 8, Windows<sup>®</sup> embedded and Linux, suitable for the most endurable operation. It features fanless design with full feature I/O, supports onboard 4GB DDR3L memory, and enhanced system dependability by built-in Watchdog Timer.

- Features
  - Intel® Atom<sup>™</sup> E3845 quad core (10W) processor onboard
  - High performance DDR3L-1333 4GB memory onboard
  - Fanless operating temperature range of -40°C ~ +70°C
  - Isolated RS-232(4pin)/422/485 and DIO
  - Support USB 2.0 and SATA2
  - 1 removable & lockable 2.5" SATA HDD and 1 CFast™
  - 3 internal PCI Express Mini Card slot and 2 SIM slot
  - Lockable I/O interface and M12 LAN and power connector
  - Comply to fire protection of railway vehicles Europe standard PrCEN TS 45545-2

### Reliable and Stable Design

■ The tBOX323-835-FL adopts the advanced cooling system and supporting the CFast<sup>™</sup>, which makes it especially suitable for vibration environments, best for mobility control unit, passenger information system, video surveillance and many more applications.

### • Embedded O.S. Supported

The tBOX323-835-FL not only supports Windows<sup>®</sup> 7, but also supports embedded OS, such as Windows<sup>®</sup> 7/8 embedded, WinCE and Linux. For storage device, the tBOX323-835-FL support one 2.5" SATA HDD drive bays, and one CFast<sup>™</sup> slot.

# 1.2 System Specifications

### 1.2.1 CPU

- CPU
  - Onboard Intel® Atom<sup>™</sup> E3845 processor (2M Cache, 1.91 GHz)
- BIOS
  - American Megatrends Inc. BIOS.
  - "Load Optimized Default" to backup customized Setting in the BIOS flash chip to prevent from CMOS battery fail

### • System Memory

- Onboard 4GB DDR3L-1333 Memory
- Graphics
  - Integrated in the Intel® HD Graphics for HDMI, VGA

### 1.2.2 System I/O

- Two terminal connectors, COM1~4 for isolated RS-232(4pin)/422/485
- One 9-pin D-Sub male connector for RS-232
- One HDMI female connector, One 15-pin D-Sub female connector for VGA
- Two Audio screw connector (Mic-IN, Line-OUT)(front/rear side)
- Two isolated M12 type 8-pin connector for 10/100/1000Base-T
- Two USB 2.0 connectors (front side)
- One isolated 6-in/2-out DIO connector
- One 14~32VDC(Typical 24VDC) power input M12 connector

### 1.2.3 System Specification

- Watchdog Timer
  - Reset supported; 255 levels, 1~255 sec.
- Power Supply
  - 14~32 VDC-in power supply (Typical as +24V)
  - Power Rate: 24VDC, 1.8A
  - Power Rate: 110Vdc, 0.29A

### • Operation Temperature

- -40°C ~ 70°C (- 40°F ~ 158°F)
- Storage Temperature
  - -40°C ~ 85°C (- 40°F ~ 176°F)
- Humidity
  - 5% ~ 95% (non-condensation)
- Vibration Endurance
  - 3Grms w/ SSD,CFast (5 ~ 500Hz, X, Y, Z directions; Random)

- Weight
  - 3 kg (6.61 lb) without package
  - 3.8 kg (8.37 lb) with package
- Dimensions
  - 244mm(W) x 180.5mm(D) x 65.1mm(H)

NOTE: All specifications and images are subject to change without notice.

### 1.2.4 Driver CD Content

- Chipset Driver
- Graphic Drivers
- Audio Drivers
- Ethernet Driver
- User Manual
- Quick Manual

# 1.3 Dimensions

The following diagrams show you dimensions and outlines of the tBOX323-835-FL.

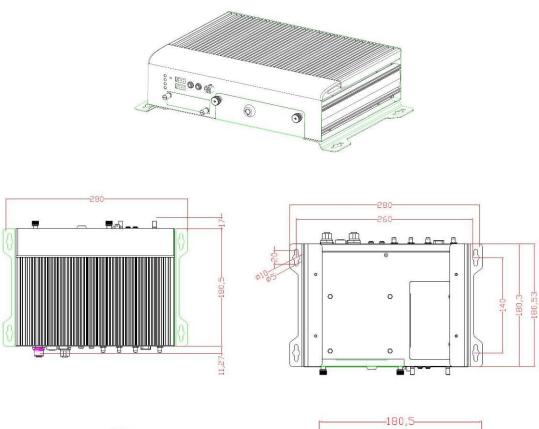

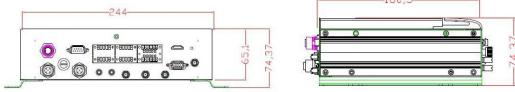

# 1.4 I/O Outlets

The following figures show you I/O outlets on front view of the tBOX323-835-FL.

• Front View

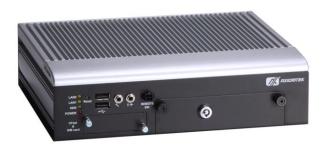

# • Front View drawing

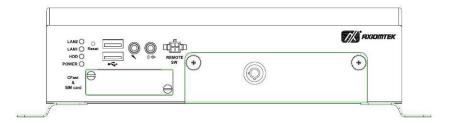

Rear View

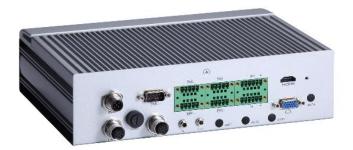

• Rear View drawing

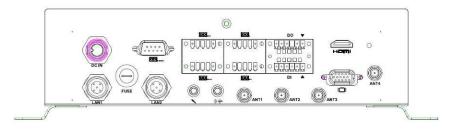

# 1.5 Packing List

The package bundled with your tBOX323-835-FL should contain the following items:

- tBOX323-835-FL System Unit x 1
- tBOX323-835-FL Quick Manual x 1
- CD x 1 (For Driver and User's Manual)
- Screws pack
- Foot pad x4
- HDMI bracket x1
- Cable tie x2
- Wall-mount Brackets
- DIO & Serial connector
- HDD/SSD (optional)
- CFast (optional)
- M12 LAN cable (optional)
- M12 Power cable (optional)
- M12 Power Adapter (optional)
- Remote switch cable (optional)
- Express Mini Card Module (optional)

If you can not find this package or any items are missing, please contact Axiomtek distributors immediately.

# SECTION 2 HARDWARE INSTALLATION

The tBOX323-835-FL is convenient for your various hardware configurations, such as HDD (Hard Disk Drive), CFast<sup>TM</sup> card and Express Mini Card. The chapter 2 will show you how to install the hardware.

# 2.1 Installing the swappable HDD/SSD or CFast Card

# Step 1 Turn off the system, and unplug the power cord. Locate thumb screw at the front side, unlock and loosen screws.

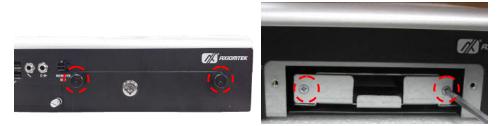

Step 2 Assemble the HDD/SSD bracket together with the SATA HDD/SSD

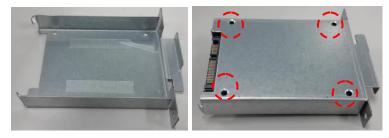

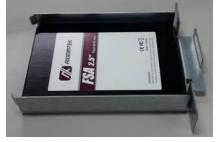

Step 3 Slide CFast card into slot cautiously.

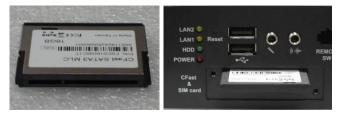

### Step 4 Fasten screws of HDD/CFast bracket

- 2.2 Installing the Express Mini Card and SIM card
- Step 1 Turn off the system, and unplug the power cord.
- Step 2 Turn the system upside down to locate screws at the bottom, loosen screws to remove the bottom cover.

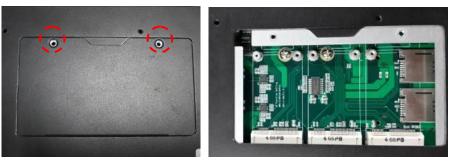

Two slot contains an internal SIM card slot which can support 3G/4G modules.

Step 3 Slide Mini card into slot cautiously.

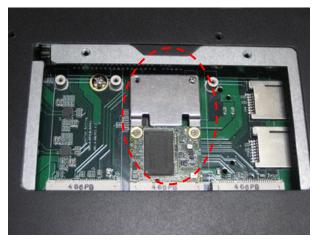

Step 4 Slide SIM card into slot cautiously.

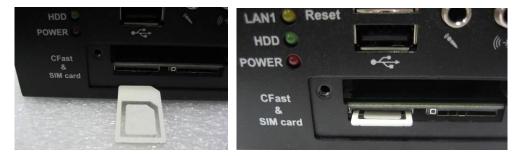

Step 5 Close the cover to the chassis, and fasten all screws.

# 2.3 Installing HDMI bracket

Step 1 Fasten the bracket at the position as shown.

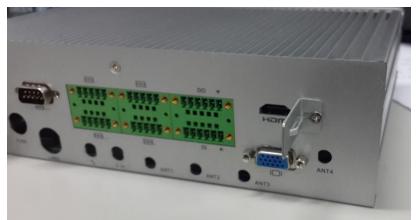

Step 2 Connect HDMI cable and tied on bracket by cable tie as shown.

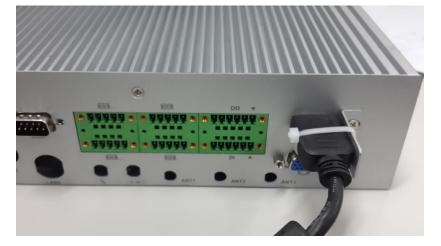

This page is intentionally left blank.

# SECTION 3 JUMPER SETTING & CONNECTOR

# 3.1 mSATA/CFast Setting

- Step 1 Turn off the system, and unplug the power cord.
- Step 2 Turn the system upside down to locate screws at the bottom, loosen screws to remove the bottom cover.

### Step 3 Find the switch next to the PCIe slot.

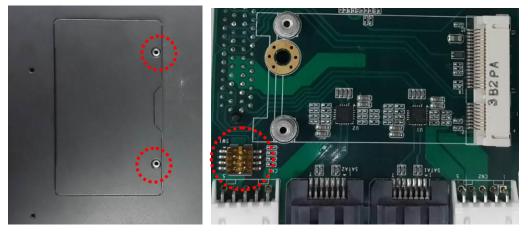

# Step 4 Change dip switch SW1 on AX93708 to select either mSATA(Only for Location J1) or CFast.

| SW1 setting   | Function                             |
|---------------|--------------------------------------|
| SW1-4 OFF     | mSATA (Only for Location J1)         |
| (marked 1234) |                                      |
| SW1-4 ON      | CFast+Mini Card (USB+PCIe) (Default) |
| (marked ON)   |                                      |

# 3.2 Connectors

Connectors connect the CPU card with other parts of the system. Loose or improper connection might cause problems. Make sure all connectors are properly and firmly connected.

# 3.2.1 VGA Connector

| Pin | Signal          | Pin | Signal        | Pin | Signal   |
|-----|-----------------|-----|---------------|-----|----------|
| 1   | Red             | 2   | Green         | 3   | Blue     |
| 4   | N.C.            | 5   | GND           | 6   | GND      |
| 7   | GND             | 8   | GND           | 9   | VCC      |
| 10  | GND             | 11  | N.C.          | 12  | DDC DATA |
| 13  | Horizontal Sync | 14  | Vertical Sync | 15  | DDC CLK  |

DB15 connector is commonly used for the CRT monitor.

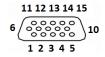

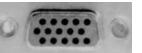

# 3.2.2 Remote switch Connector

Remote switch is ideal for a remote botton which can act as an ATX power on/off botton.

| Pin | Signal         | Description                                                                                                    |
|-----|----------------|----------------------------------------------------------------------------------------------------|
| 1   | NC             |                                                                                                    |
| 2   | Switch Signal  | Low Active. Act as PC's ATX switch when external switch<br>installed (Pin 3 Active)<br>**Internal pull up resister did not connect to any power<br>source |
| 3   | Ext. SW Sensor | Low Active. To detect external power swtich install or not.<br>** Internal pull up resister did not connect to any power<br>source                        |
| 4   | GND            |                                                                                                    |

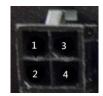

### 3.3.3 Serial Port Connector

The COM1~COM4 Port connector is a terminal block. The pin assignment of RS-232(4pin)/422/RS-485 is listed on the following table. If you need COM port to support RS-232(4pin)/422 or RS-485, please selection to the BIOS items.

### RS-232

| Pin | Signal  | Pin | Signal  |
|-----|---------|-----|---------|
| 1   | ISO_GND | 6   | ISO_GND |
| 2   | RTS     | 7   | RTS     |
| 3   | TXD     | 8   | TXD     |
| 4   | CTS     | 9   | CTS     |
| 5   | RXD     | 10  | RXD     |

RS-422

| Pin | Signal  | Pin | Signal  |
|-----|---------|-----|---------|
| 1   | ISO_GND | 6   | ISO_GND |
| 2   | RX-     | 7   | RX-     |
| 3   | RX+     | 8   | RX+     |
| 4   | TX-     | 9   | TX-     |
| 5   | TX+     | 10  | TX+     |

RS-485

| Pin | Signal  | Pin | Signal  |
|-----|---------|-----|---------|
| 1   | ISO_GND | 6   | ISO_GND |
| 2   |         | 7   |         |
| 3   |         | 8   |         |
| 4   | Data-   | 9   | Data-   |
| 5   | Data+   | 10  | Data+   |

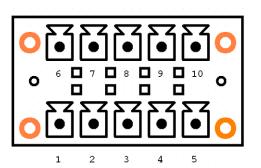

### 3.3.4 USB2.0 Stack Ports

| Pin | Signal USB Port 0      | Pin | Signal USB Port 6      |
|-----|------------------------|-----|------------------------|
| 1   | USB VCC<br>(+5V level) | 5   | USB VCC<br>(+5V level) |
| 2   | USB #0_D-              | 6   | USB #6_D-              |
| 3   | USB #0_D+              | 7   | USB #6_D+              |
| 4   | Ground (GND)           | 8   | Ground (GND)           |

| <br>USB |
|---------|
| 5 6 7 8 |
|         |
| 1 2 3 4 |

# 3.3.5 LED Indicators

| LED Indicator | Function        |
|---------------|-----------------|
| Yellow (Top)  | LAN 2 active    |
| Yellow        | LAN 1 active    |
| Green         | SATA HDD active |
| Red           | Power           |

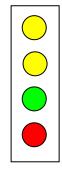

# 3.3.6 DC Power Input connector

The DC power input connector is M12 A-code Male 5Pin connector

| Pin | Signal      |  |
|-----|-------------|--|
| 1   | VCC         |  |
| 2   | VCC         |  |
| 3   | System GND  |  |
| 4   | System GND  |  |
| 5   | Chassis GND |  |

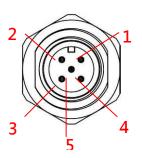

# 3.3.7 M12 LAN Connector (LAN1,2)

The M12-8pin LAN Connector is A-Code type which can support 10/100/1000Mbps

| Pin | 10/100 Mbps | 1000 Mbps |                         |
|-----|-------------|-----------|-------------------------|
| 1   |             | MDI 2+    |                         |
| 2   |             | MDI 3+    | 1 / 2                   |
| 3   |             | MDI 3-    | 7 0-0 3                 |
| 4   | ТХ -        | MDI 0-    |                         |
| 5   | RX +        | MDI 1+    | 6 4                     |
| 6   | TX +        | MDI 0+    | 5                       |
| 7   |             | MDI 2 -   | M12-A Code 8Pin/ Female |
| 8   | RX -        | MDI 1 -   |                         |

<sup>SV</sup>NOTE: The M12-8pin type LAN connector pin define may difference with other device.

# 3.3.8 Digital I/O Connector

The tBOX323-835-FL support an isolated 6-in/2-out Digital I/O (DIO)

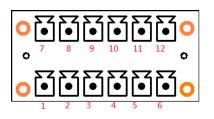

| Pin | Signal    | Pin | Signal |
|-----|-----------|-----|--------|
| 1   | XOUTCOM+  | 7   | XIN0   |
| 2   | XOUT0     | 8   | XIN1   |
| 3   | XOUT1     | 9   | XIN2   |
| 4   | XOUTCOM-  | 10  | XIN3   |
| 5   | DIO_GND   | 11  | XIN4   |
| 6   | EXT_POWER | 12  | XIN5-  |

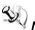

NOTE: Please refer to Appendix B for more information about Digital I/O

### 3.3.9 SIM Card Connector

The SIM Card slot is a ISO 7816 standard 6-pin connector for PCI Express Mini Card used.

| Pin | Signal    |
|-----|-----------|
| C1  | SIM_PWR   |
| C2  | SIM_RESET |
| C3  | SIM_CLK   |
| C5  | GND       |
| C6  | SIM_VPP   |
| C7  | SIM_DATA  |

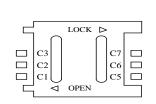

### 3.3.10 PCI-Express Mini Card Connector

The PCI Express Mini Card connector supports for a PCI Express x1 link and a USB 2.0 link. A PCI Express Mini Card can be applied to either PCI Express or USB 2.0. The USB 2.0 support will be helpful during the transition to PCI Express, because peripheral vendors will need time to design their chipsets to have the PCI Express function. During the transition, PCI Express Mini Cards can be quickly implemented by using USB 2.0.

| Pin | Signal  | Pin | Signal    |
|-----|---------|-----|-----------|
| 1   | WAKE#   | 2   | +3.3VSB   |
| 3   | No use  | 4   | GND       |
| 5   | No use  | 6   | +1.5V     |
| 7   | CLKREQ# | 8   | No use    |
| 9   | GND     | 10  | No use    |
| 11  | REFCLK- | 12  | No use    |
| 13  | REFCLK+ | 14  | No use    |
| 15  | GND     | 16  | No use    |
| 17  | No use  | 18  | GND       |
| 19  | No use  | 20  | +3.3VSB   |
| 21  | GND     | 22  | PERST#    |
| 23  | PE_RXN4 | 24  | +3.3VSB   |
| 25  | PE_RXP4 | 26  | GND       |
| 27  | GND     | 28  | +1.5V     |
| 29  | GND     | 30  | SMB_CLK   |
| 31  | PE_TXN4 | 32  | SMB_DATA  |
| 33  | PE_TXP4 | 34  | GND       |
| 35  | GND     | 36  | USB_D3-   |
| 37  | GND     | 38  | USB_D3+   |
| 39  | +3.3VSB | 40  | GND       |
| 41  | +3.3VSB | 42  | LED_WWAN# |
| 43  | GND     | 44  | LED_WLAN# |
| 45  | No use  | 46  | LED_WPAN# |
| 47  | No use  | 48  | +1.5V     |
| 49  | No use  | 50  | GND       |
| 51  | No use  | 52  | +3.3VSB   |

 $\bigcirc$ 

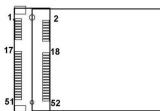

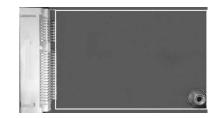

A PCI Express Mini Card can be applied to either PCI Express or USB 2.0. The USB 2.0 support will be helpful during the transition to PCI Express, because peripheral vendors will need time to design their chipsets to have the PCI Express function. During the transition, PCI Express Mini Cards can be quickly implemented by using USB 2.0.

### 3.3.11 CFast™ Socket

The tBOX323-835-FL is equipped with a CFast<sup>™</sup> socket on the solder side to support an SATA interface CFast<sup>™</sup> disk card with DMA mode supported. The socket is especially designed to avoid incorrect installation of the CFast<sup>™</sup> disk card. When installing or removing the CFast<sup>™</sup> disk card, please make sure the system power is off.

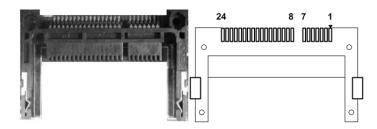

| Pin | Description | Pin | Description |
|-----|-------------|-----|-------------|
| 1   | GND         | 13  | N.C         |
| 2   | SATA_TX+    | 14  | GND         |
| 3   | SATA_TX-    | 15  | N.C         |
| 4   | GND         | 16  | CFAST_LED#  |
| 5   | SATA_RX-    | 17  | N.C         |
| 6   | SATA_RX+    | 18  | N.C         |
| 7   | GND         | 19  | N.C         |
| 8   | N.C         | 20  | +3.3V Level |
| 9   | GND         | 21  | +3.3V Level |
| 10  | N.C         | 22  | GND         |
| 11  | N.C         | 23  | GND         |
| 12  | N.C         | 24  | N.C         |

# 3.2.12 Serial Port Connector

The COM port connector is a terminal block. The pin assignment of RS-232 is listed on the following table.

| Pin | RS-232                   |
|-----|--------------------------|
| 1   | DCD, Data carrier detect |
| 2   | RXD, Receive data        |
| 3   | TXD, Transmit data       |
| 4   | DTR, Data terminal ready |
| 5   | GND, ground              |
| 6   | DSR, Data set ready      |
| 7   | RTS, Request to send     |
| 8   | CTS, Clear to send       |
| 9   | RI, Ring indicator       |

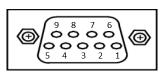

# 3.2.13 HDD tray locker

Lock and secure the swappable HDD/SSD bay.

| Stauts   | Diagram |  |
|----------|---------|--|
| Unlocked |         |  |
| Locked   |         |  |

### 3.2.14 HDMI Conncetor

HDMI connector is commonly used for the display.

| Pin | Description        | Pin | Description       |
|-----|--------------------|-----|-------------------|
| 1   | TMDS data 2+       | 11  | TMDS clock shield |
| 2   | TMDS data 2 shield | 12  | TMDS clock-       |
| 3   | TMDS data 2-       | 13  | CEC               |
| 4   | TMDS data 1+       | 14  | No connected      |
| 5   | TMDS data 1 shield | 15  | DDC clock         |
| 6   | TMDS data 1-       | 16  | DDC data          |
| 7   | TMDS data 0+       | 17  | Ground            |
| 8   | TMDS data 0 shield | 18  | +5V power         |
| 9   | TMDS data 0-       | 19  | Hot plug detect   |
| 10  | TMDS clock+        |     |                   |

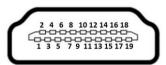

### 3.2.15 Fuse

Instant fuse repair designed.

- Specification: current rating: 15A, voltage rating: 125V
- FRU part number: 30092151000E

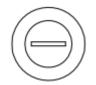

# 3.2.16 Antenna opening

Profile opening is reserved for Wi-Fi/3G/4G antennas.

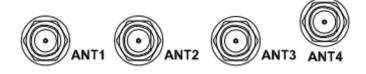

# SECTION 4 AMI BIOS SETUP UTILITY

This chapter provides users with detailed description about how to set up basic system configuration through the AMI BIOS setup utility.

# 4.1 Starting

To enter the setup screens, follow the steps below:

- 1. Turn on the computer and press the <Del> key immediately.
- 2. After pressing the <Delete> key, the main BIOS setup menu displays. You can access to other setup screens from the main BIOS setup menu, such as the Chipset and Power menus.

| Aptio Setup Uti<br>Main Advanced Chipset Sec                                                                               | lity – Copyright (C) 2013 Amer<br>urity Boot Save & Exit | rican Megatrends, Inc.                                                                                                    |
|----------------------------------------------------------------------------------------------------|----------------------------------------------------------|----------------------------------------------------------------------------------------------------|
| Project Version<br>Build Date and Time                                                                                     | 87835 X006<br>09/04/2014                                 | Set the Date. Use Tab to switch between Date elements.                                                                                                    |
| Memory Information<br>Total Memory                                                                                         | 4096 MB (LPDDR3)                                         |                                                                                                    |
| System Date<br>System Time                                                                                                 | [Tue 09/09/2014]<br>[14:42:30]                           |                                                                                                    |
| Access Level                                                                                                    | Administrator                                            |                                                                                                    |
| Project Version<br>Build Date and Time<br>Memory Information<br>Total Memory<br>System Date<br>System Time<br>Access Level |                                                          | <pre> ++: Select Screen 14: Select Item Enter: Select +/-: Change Opt. F1: General Help F2: Previous Values F3: Optimized Defaults F4: Save &amp; Exit ESC: Exit</pre> |
| Version 2.16.1                                                                                                    | 1242. Copyright (C) 2013 Ameri                           | can Megatrends, Inc.                                                                                                    |

# 4.2 Navigation Keys

The BIOS setup/utility uses a key-based navigation system called hot keys. Most of the BIOS setup utility hot keys can be used at any time during the setup navigation process. These keys include  $\langle F1 \rangle$ ,  $\langle F10 \rangle$ ,  $\langle Enter \rangle$ ,  $\langle ESC \rangle$ ,  $\langle Arrow \rangle$  keys, and so on.

# NOTE: Some of navigation keys differ from one screen to another.

| Hot Keys      | Description                                                                                                    |
|---------------|----------------------------------------------------------------------------------------------------|
| ← Left/Right  | The Left and Right < Arrow> keys allow you to select a setup screen.                                                                                                    |
| ∱∳ Up/Down    | The Up and Down <arrow> keys allow you to select a setup screen or sub-<br/>screen.</arrow>                                                                                                |
| +– Plus/Minus | The Plus and Minus <arrow> keys allow you to change the field value of a particular setup item.</arrow>                                                                                    |
| Tab           | The <tab> key allows you to select setup fields.</tab>                                                                                                    |
| F1            | The <f1> key allows you to display the General Help screen.</f1>                                                                                                    |
| F10           | The <f10> key allows you to save any changes you have made and exit Setup.<br/>Press the <f10> key to save your changes.</f10></f10>                                                       |
| Esc           | The <esc> key allows you to discard any changes you have made and exit the Setup. Press the <esc> key to exit the setup without saving your changes.</esc></esc>                           |
| Enter         | The <enter> key allows you to display or change the setup option listed for a particular setup item. The <enter> key can also allow you to display the setup sub- screens.</enter></enter> |

# 4.3 Main Menu

| Project Version<br>Build Date and Time | 87835 X006<br>09/04/2014       | Set the Date. Use Tab to switch between Date elements.                                                                                                    |
|----------------------------------------|--------------------------------|----------------------------------------------------------------------------------------------------|
| Memory Information<br>Total Memory     | 4096 MB (LPDDR3)               |                                                                                                    |
| System Date<br>System Time             | [Tue 09/09/2014]<br>[14:42:30] |                                                                                                    |
| Access Level                           | Administrator                  |                                                                                                    |
|                                        |                                | <pre> ++: Select Screen  11: Select Item Enter: Select +/-: Change Opt. F1: General Help F2: Previous Values F3: Optimized Defaults F4: Save &amp; Exit ESC: Exit</pre> |

### System Time/Date

Use this option to change the system time and date. Highlight System Time or System Date using the <Arrow> keys. Enter new values through the keyboard. Press the <Tab> key or the <Arrow> keys to move between fields. The date must be entered in MM/DD/YY format. The time is entered in HH:MM:SS format.

# 4.4 Advanced Menu

The Advanced menu allows users to set configuration of the CPU and other system devices. You can select any of the items in the left frame of the screen to go to the sub menus:

- ACPI Settings
- ► NCT6106D Super IO Configuration
- ► NCT6106D H/W Monitor
- Serial Port Console Redirection
- CPU Configuration
- ► IDE Configuration

### For items marked with "▶", please press <Enter> for more options.

| Aptio Setup Utility -<br>Main Advanced Chipset Security                                                                                                    | Copyright (C) 2013 American<br>Boot Save & Exit | Megatrends, Inc.                                                                                                    |
|----------------------------------------------------------------------------------------------------|-------------------------------------------------|----------------------------------------------------------------------------------------------------|
| Launch PXE OpROM<br>LAN                                                                                                    | [Enable]<br>[I210 LAN1]                         | Launch PXE OpROM                                                                                                    |
| <ul> <li>ACPI Settings</li> <li>NCT6106D Super ID Configuration</li> <li>NCT6106D HW Monitor</li> <li>Serial Port Console Redirection</li> <li>CPU Configuration</li> <li>IDE Configuration</li> </ul> |                                                 |                                                                                                    |
|                                                                                                    |                                                 | <ul> <li>++: Select Screen</li> <li>↑↓: Select Item</li> <li>Enter: Select</li> <li>+/-: Change Opt.</li> <li>F1: General Help</li> <li>F2: Previous Values</li> <li>F3: Optimized Defaults</li> <li>F4: Save &amp; Exit</li> <li>ESC: Exit</li> </ul> |
| Version 2.16.1242. C                                                                                                    | opyright (C) 2013American ⊨                     | legatrends, Inc.                                                                                                    |

### **ACPI Settings**

You can use this screen to select options for the ACPI Configuration, and change the value of the selected option. A description of the selected item appears on the right side of the screen.

### > ACPI Sleep State

Allow you to select the Advanced Configuration and Power Interface (ACPI) state to be used for system suspend. Here are the options for your selection, S1 (CPU Stop Clock) and S3 (Suspend to RAM).

| Aptio Setup U<br>Advanced         | ltility – Copyright (C) 2013 Americar | n Megatrends, Inc.                                                                                                    |
|-----------------------------------|---------------------------------------|----------------------------------------------------------------------------------------------------|
| ACPI Settings                     |                                       | Select the highest ACPI sleep state the system will enter                                                                                                    |
| ACPI Settings<br>ACPI Sieep State |                                       | when the SUSPEND button is pressed.                                                                                                    |
|                                   |                                       | <pre>++: Select Screen 11: Select Item Enter: Select +/-: Change Opt. F1: General Help F2: Previous Values F3: Optimized Defaults F4: Save &amp; Exit ESC: Exit</pre> |
| Version 2.16                      | 5.1242, Copyright (C) 2013 American   | Megatrends, Inc.                                                                                                    |

### NCT6106D Super IO Configuration

Use this screen to select options for the Super IO Configuration, and change the value of the selected option

| NCT6106D Super ID Configuration<br>Super ID Chip NCT6106D<br>> Serial Port 1 Configuration<br>> Serial Port 2 Configuration<br>> Serial Port 3 Configuration<br>> Serial Port 4 Configuration<br>> Serial Port 5 Configuration | an Megatrends, Inc.                                                                                                    |
|----------------------------------------------------------------------------------------------------|----------------------------------------------------------------------------------------------------|
|                                                                                                    | Set Parameters of Serial Port<br>1 (COMA)                                                                                                    |
|                                                                                                    | ++: Select Screen<br>1↓: Select Item<br>Enter: Select<br>+/-: Change Opt.<br>F1: General Help<br>F2: Previous Values<br>F3: Optimized Defaults<br>F4: Save & Exit<br>ESC: Exit |

Serial Port 1-4 configuration

1. Serial port:

This option used to enable or disable the serial port.

2. Device Setting:

This item specifies the base I/O port address and Interrupt Request address of serial port.

3. Select mode:

This option used to select RS-232(4pin)/422/485 function.

| Aptio Setup Utility<br>Advanced                                              | – Copyright (C) 2013 Ame     | rican Megatrends, Inc.                                            |
|------------------------------------------------------------------------------|------------------------------|-------------------------------------------------------------------|
| Serial Port 1 Configuration                                                  |                              | Enable or Disable Serial Port<br>(COM)                            |
| Serial Port 1 Configuration<br>Serial Port<br>Device Settings<br>Select Mode | [Enabled]<br>IO=3F8h; IRQ=4; |                                                                   |
| Select Mode                                                                  | [RS422]                      |                                                                   |
|                                                                              |                              |                                                                   |
|                                                                              |                              |                                                                   |
|                                                                              |                              | →+: Select Screen<br>†↓: Select Item                              |
|                                                                              |                              | Enter: Select<br>+/-: Change Opt.                                 |
|                                                                              |                              | F1: General Help<br>F2: Previous Values<br>F3: Optimized Defaults |
|                                                                              |                              | F4: Save & Exit<br>ESC: Exit                                      |
|                                                                              |                              |                                                                   |
|                                                                              |                              |                                                                   |
| Version 2.16.1242.                                                           | Copyright (C) 2013 Ameri     | can Megatrends, Inc.                                              |

# Serial Port 5 configuration

This option used to enable or disable the console redirection.

| ) 2013 American Megatrends, Inc.                                                                                                    |
|----------------------------------------------------------------------------------------------------|
| Console Redirection Enable or<br>Disable.                                                                                                    |
| ++: Select Screen<br>1: Select Item<br>Enter: Select<br>+/-: Change Opt.<br>F1: General Help<br>F2: Previous Values<br>F3: Optimized Defaults<br>F4: Save & Exit<br>ESC: Exit<br>2013 American Megatrends, Inc. |
|                                                                                                    |

# Serial Port Console Redirection

This option used to setting the console redirection

| Aptio Setup Utility -<br>Advanced                                                                                                    | - Copyright (C) 2013 Amer.                                                                                                    | ican Megatrends, Inc.                                                                                                    |
|----------------------------------------------------------------------------------------------------|----------------------------------------------------------------------------------------------------|----------------------------------------------------------------------------------------------------|
| COMS<br>Console Redirection Settings<br>Terminal Type<br>Bits per second<br>Data Bits<br>Parity<br>Stop Bits<br>Flow Control<br>VT-UTF8 Combo Key Support<br>Recorder Mode<br>Resolution 100x31<br>Legacy OS Redirection Resolution<br>Putty KeyPad<br>Redirection After BIOS POST | [ANSI]<br>[115200]<br>[0]<br>[None]<br>[1]<br>[None]<br>[Enabled]<br>[Disabled]<br>[Disabled]<br>[0isabled]<br>[0isabled]<br>[0isabled]<br>[0x24]<br>[VT100]<br>[Always Enable] | Emulation: ANSI: Extended<br>ASCII char set. VT100: ASCII<br>char set. VT100: Extends<br>VT100 to support color,<br>function keys, etc. VT-UTF8:<br>Uses UTF8 encoding to map<br>Unicode chars onto 1 or more<br>bytes. |
| Version 2.16.1242.                                                                                                    | Copyright (C) 2013 Americ                                                                                                    | an Megatrends, Inc.                                                                                                    |

### NCT6106D H/W Monitor

This screen shows the Hardware Health Configuration.

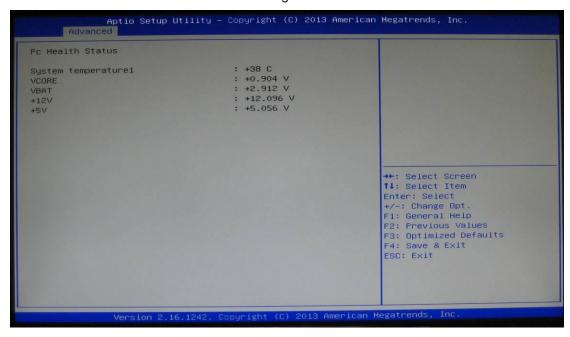

### **CPU Configuration**

This screen shows the CPU Configuration.

| Aptio Setup Utility -<br>Advanced                                                                                                    | Copyright (C) 2013 American                                                  | Megatrends, Inc.                                                                                                    |
|----------------------------------------------------------------------------------------------------|------------------------------------------------------------------------------|----------------------------------------------------------------------------------------------------|
| CPU Configuration                                                                                                    |                                                                              |                                                                                                    |
| Intel(R) Atom(TM) CPU E3845 @ 1.916<br>CPU Signature<br>Microcode Patch<br>Max CPU Speed<br>Min CPU Speed<br>Processor Cores<br>Intel HT Technology<br>Intel VT-x Technology | 12<br>30679<br>901<br>1910 MHz<br>500 MHz<br>4<br>Not Supported<br>Supported | <pre>++: Select Screen 11: Select Item Enter: Select +/-: Change Opt. F1: General Help F2: Previous Values F3: Optimized Defaults F4: Save &amp; Exit ESC: Exit</pre> |
| Version 2.16.1242. C                                                                                                    | opyright (C) 2013American M                                                  | Megatrends, Inc.                                                                                                    |

# IDE Configuration

You can use this screen to select options for the SATA Configuration, and change the value of the selected option.

### > SATA Mode

Use this item to choose the SATA operation mode. Here are the options for your selection, IDE Mode, AHCI Mode.

### Serial-ATA Port 0-1

| Advance                                                                               |                        | opyright (C) 2013 American | Megatrends, Inc.                                                                                                    |
|---------------------------------------------------------------------------------------|------------------------|----------------------------|----------------------------------------------------------------------------------------------------|
| IDE Configurat                                                                        | tion                   |                            |                                                                                                    |
| SATA Mode                                                                             |                        | (AHCI Mode)                |                                                                                                    |
| SATA Port0<br>TS32GSSD340                                                             | (32.0GB)               |                            |                                                                                                    |
| SATA Port1<br>Not Present                                                             |                        |                            |                                                                                                    |
|                                                                                       |                        |                            |                                                                                                    |
| IDE Configurat<br>SATA Mode<br>SATA PortO<br>TS32GSSD340<br>SATA Port1<br>Not Present |                        |                            | <pre>++: Select Screen tl: Select Item Enter: Select +/-: Change Opt. F1: General Help F2: Previous Values F3: Optimized Defaults F4: Save &amp; Exit ESC: Exit</pre> |
|                                                                                       | Version 2.16.1242. Cop | yright (C) 2013 American M | egatrends, Inc.                                                                                                    |

# 4.5 Chipset Menu

The Chipset menu allows users to change the advanced chipset settings.

| Aptio Setup Utility – Copyright (C) 2013 American<br>Main Advanced <mark>Chipset</mark> Security Boot Save & Exit | Megatrends, Inc.                                                                                                    |
|----------------------------------------------------------------------------------------------------|----------------------------------------------------------------------------------------------------|
| ▶ South Bridge                                                                                                    | South Bridge Parameters                                                                                                    |
|                                                                                                    | <pre>++: Select Screen f1: Select Item Enter: Select +/-: Change Opt. F1: General Help F2: Previous Values F3: Optimized Defaults F4: Save &amp; Exit ESC: Exit</pre> |
| Version 2.16.1242. Copyright (C) 2013 American M                                                                  | egatrends, Inc.                                                                                                    |

# > USB Configuration

This screen shows the Chipset Configuration

| Aptio Setup Ut.<br>Chipset        | ility – Copyright (C) 2013 Amer.         | ican Megatrends, Inc.                                                                                                    |
|-----------------------------------|------------------------------------------|----------------------------------------------------------------------------------------------------|
| USB Configuration<br>OS Selection | [Windows 7]                              | OS Selection                                                                                                    |
|                                   | OS Selection<br>Windows 8.X<br>Windows 7 | <pre>++: Select Screen 11: Select Item Enter: Select +/-: Change Opt. F1: General Help F2: Previous Values F3: Optimized Defaults F4: Save &amp; Exit ESC: Exit</pre> |
| Version 2.16.                     | 1242. Copyright (C) 2013 Americ          | can Megatrends, Inc.                                                                                                    |

# 4.6 Boot Menu

The Boot menu allows users to change boot options of the system. You can select any of the items in the left frame of the screen to go to the sub menus:

| Boot Configuration<br>Setup Prompt Timeout | 1                | Number of seconds to wait for setup activation key. |
|--------------------------------------------|------------------|-----------------------------------------------------|
| Bootup NumLock State                       | [0n]             | 65535(0xFFFF) means indefinite waiting.             |
| Quiet Boot                                 | [Disabled]       |                                                     |
| Boot Option Priorities                     |                  |                                                     |
| Boot Option #1                             | [P0: TS32GSSD340 | •1                                                  |
| Hard Drive BBS Priorities                  |                  |                                                     |
|                                            |                  | →+: Select Screen                                   |
|                                            |                  | t↓: Select Item<br>Enter: Select                    |
|                                            |                  | +/-: Change Opt.                                    |
|                                            |                  | F1: General Help                                    |
|                                            |                  | F2: Previous Values                                 |
|                                            |                  | F3: Optimized Defaults<br>F4: Save & Exit           |
|                                            |                  | ESC: Exit                                           |
|                                            |                  |                                                     |
|                                            |                  |                                                     |
|                                            |                  |                                                     |

### > Setup Prompt Timeout

Set the Timeout for wait press key to enter Setup Menu

### Bootup NumLock State

Use this item to select the power-on state for the NumLock. The default setting is on.

## > Quiet Boot

Use this item to enable or disable the Quite Boot state. The default setting is disabling.

### Boot Option Priorities

Specifies the overall boot order from the available devices.

# 4.7 Security Menu

The Security menu allows users to change the security settings for the system.

| Aptio Setup Util<br>Main Advanced Chipset Secu                                                                                                    | lity – Copyright (C) 2013 American<br><mark>mity –</mark> Boot Save & Exit | n Megatrends, Inc.                                                                                                    |
|----------------------------------------------------------------------------------------------------|----------------------------------------------------------------------------|----------------------------------------------------------------------------------------------------|
| Password Description                                                                                                    |                                                                            | Set Administrator Password                                                                                                    |
| If ONLY the Administrator's pa<br>then this only limits access to<br>only asked for when entering S<br>If DNLY the User's password is<br>is a power on password and mus<br>boot or enter Setup. In Setup<br>have Administrator rights.<br>The password length must be<br>in the following range:<br>Minimum length | o Setup and is<br>setup.<br>s set, then this<br>st be entered to           |                                                                                                    |
| Maximum length                                                                                                    | 20                                                                         | <pre>→+: Select Screen  †↓: Select Item</pre>                                                                                          |
| Administrator Password<br>User Password                                                                                                    |                                                                            | Enter: Select<br>+/-: Change Opt.<br>F1: General Help<br>F2: Previous Values<br>F3: Optimized Defaults<br>F4: Save & Exit<br>ESC: Exit |
| Version 2.16.1                                                                                                    | 242. Copyright (C) 2013 American                                           | Megatrends, Inc.                                                                                                    |

#### Administrator Password

### > User Password

# 4.8 Save & Exit Menu

The Exit menu allows users to load the system configuration with optimal or failsafe default values.

| Aptio Setup<br>Main Advanced Chipset                                                                                                    | Utility -<br>Security | Copyright<br>Boot Sav | (C) 2013<br>8 & Exit | American  | Megatrends, Inc.                                                                                                    |
|----------------------------------------------------------------------------------------------------|-----------------------|-----------------------|----------------------|-----------|----------------------------------------------------------------------------------------------------|
| Save Changes and Reset<br>Discard Changes and Reset<br>Save Options<br>Save Changes<br>Discard Changes<br>Restore Defaults<br>Save as User Defaults<br>Restore User Defaults<br>Boot Override |                       |                       |                      |           | Reset the system after saving<br>the changes.                                                                                                    |
| PO: TS32GSSD340                                                                                                    |                       |                       |                      |           | <pre>++: Select Screen tl: Select Item Enter: Select +/-: Change Opt. F1: General Help F2: Previous Values F3: Optimized Defaults F4: Save &amp; Exit ESC: Exit</pre> |
| Version 2.                                                                                                    | 16.1242. 0            | opyright (            | C) 2013 A            | merican M | legatrends, Inc.                                                                                                    |

### Save Changes and Reset

When you have completed the system configuration changes, select this option to leave Setup and reboot the computer so the new system configuration parameters can take effect. Select *Save Changes and Exit* from the Exit menu and press <Enter>. Select Ok to save changes and exit.

#### > Discard Changes and Reset

Select this option to quit Setup without making any permanent changes to the system configuration. Select *Discard Changes and Exit* from the Exit menu and press <Enter>. Select Ok to discard changes and exit.

### Discard Changes

Use this item to abandon all changes.

### Restore Defaults

It automatically sets all Setup options to a complete set of default settings when you select this option. The Optimal settings are designed for maximum system performance, but may not work best for all computer applications. In particular, do not use the Optimal Setup options if your computer is experiencing system configuration problems. Select Load Optimal Defaults from the Exit menu and press <Enter>.

### > Restore user Defaults

It automatically sets all Setup options to a complete set of default settings when you select this option. The Fail-Safe settings are designed for maximum system stability, but not maximum performance. Select the Fail-Safe Setup options if your computer is experiencing system configuration problems.

Select Load Fail-Safe Defaults from the Exit menu and press <Enter>. Select Ok to load Fail-Safe defaults.

This page is intentionally left blank.

# APPENDIX A WATCHDOG TIMER

### What is Watchdog Timer

The integrated Watchdog Timer can be set up by programming. There are  $1\sim255$  levels available. As long as the vaule of timer is set, after enabling, the countdown of the value is starting. It needs to reset or disable watchdog, otherwise auto-reset will be running when the value is counted to 0.

# How to Use the Watchdog Timer

(Following is example to enable configuration by using debug tool)

#### Enable WDT

1.Enable configuration -O 2E 87 -O 2E 87

2. Select Logic device: -O 2E 07 -O 2F 08

3. WDT Device Enable -O 2E 30 -O 2F 01

5. Set timer unit -O 2E F0 -O 2F 00 → (00: Sec; 08: Minute)

4. Set base timer:
-O 2E F1
-O 2F 0A → Set Reset Time (Ex.0A:10 Sec)
Disable WDT
1.Enable configuration
-O 2E 87
-O 2E 87

2. Select Logic device: -O 2E 07 -O 2F 08

3. WDT Device Disable -O 2E 30 -O 2F 00

#### Sample of Watchdog application

Assume there is program A which needs to maintain running in a system. The value of Watchdog Timer must be set bigger than the running time of program A. Then, after the running time of program A is finished, either to disable or to reset watchdog timer.

When program A has problems to make system shut down, the system can be rebooted by Watchdog timer when the value of watchdog timer is countdowned to 0.

The below flowchart can be referred to edit program A

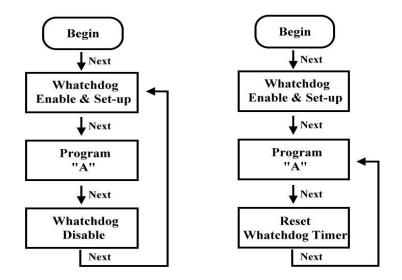

# APPENDIX B DIGITAL I/O

# **Digital I/O Specification**

Digital Input: Input channels: 6, sink/source type Input voltage: 0 to 30VDC at 25Hz Input level for dry contacts: Logic level 0: close to ground Logic level 1: open Input level for wet contacts: Logic level 1: +/-3VDC max. Logic level 0: +/- 10VDC min. to +/-30VDC max. (source to digital input) Digital output: output channels: 2, sink type output current: 200mA max. per channel on-state voltage:12~ 24VDC nominal max. voltage on COM+: 30VDC

# **Digital I/O Software Programming**

- I2C to GPIO PCA9554PW GPIO [1:0] is Output; GPIO [7:2] is Int.
- I2C address: 0b0100100x.
- Registers:

#### Register 0: Input port register.

| Table 4. Register 0 - Input Port register bit description |        |           |       |                                              |  |
|-----------------------------------------------------------|--------|-----------|-------|----------------------------------------------|--|
| Bit                                                       | Symbol | Access    | Value | Description                                  |  |
| 7                                                         | 17     | read only | Х     | determined by externally applied logic level |  |
| 6                                                         | 16     | read only | Х     |                                              |  |
| 5                                                         | 15     | read only | Х     |                                              |  |
| 4                                                         | 14     | read only | Х     |                                              |  |
| 3                                                         | 13     | read only | Х     |                                              |  |
| 2                                                         | 12     | read only | Х     |                                              |  |
| 1                                                         | 11     | read only | Х     |                                              |  |
| 0                                                         | 10     | read only | Х     |                                              |  |
|                                                           |        |           |       |                                              |  |

#### Register 1: Output port register.

| Table 5.         Register 1 - Output Port register bit description           Legend: * default value. |  |  |  |  |  |
|----------------------------------------------------------------------------------------------------|--|--|--|--|--|
|                                                                                                    |  |  |  |  |  |
| reflects outgoing logic levels of pins defined as<br>outputs by Register 3                            |  |  |  |  |  |

# **Digital Input Wiring**

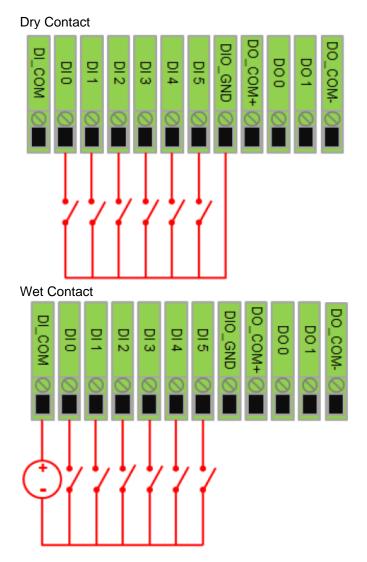

**Digital Output Wiring** 

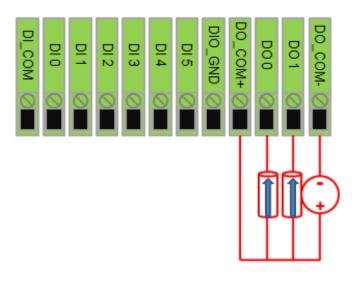